1. Evercam9 為 evercam7 的升級版,錄製完成後會變為一個『media file』檔(圖一),然後點 開『media file』檔,才可自行選擇想要的格式(圖二)。

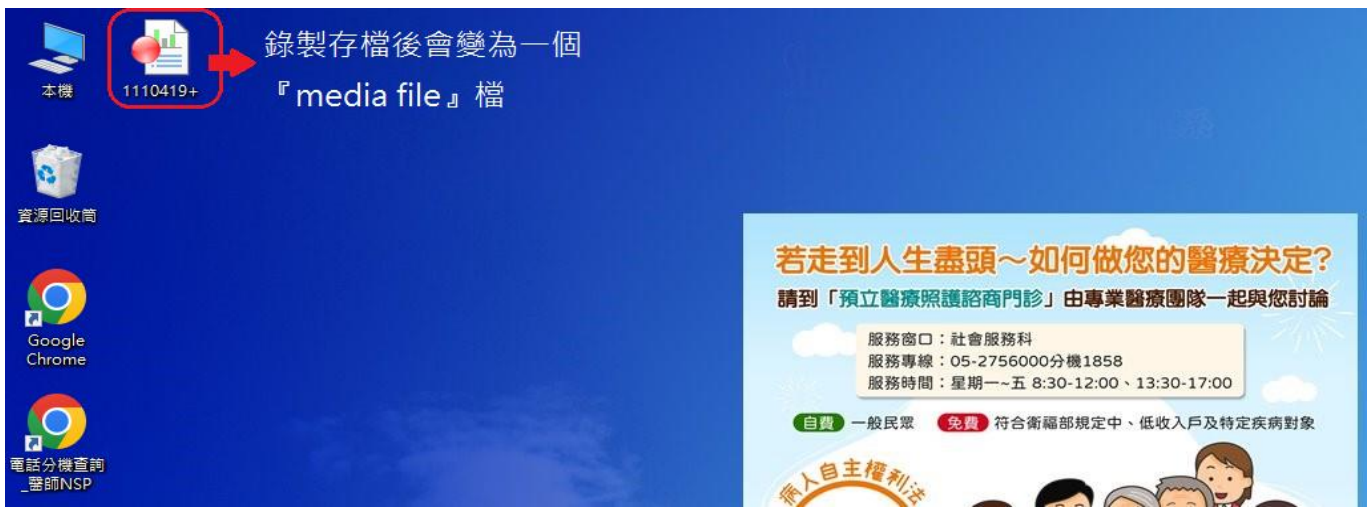

圖一:Evercam9 錄製完成後會變為一個 media file檔

2. 點開『media file』檔後,會出現如紅框顯示一樣的錄製編輯按鈕,點選倒三角型選擇匯出其他格 式, 便可選擇想要的格式轉檔「MP4、Evercam7...等」(圖二), 檔案完成後會與出現在原本儲存 Media file 的同一個儲存介面;完後的『media file』檔,若不須再修改檔案,可進行刪除。

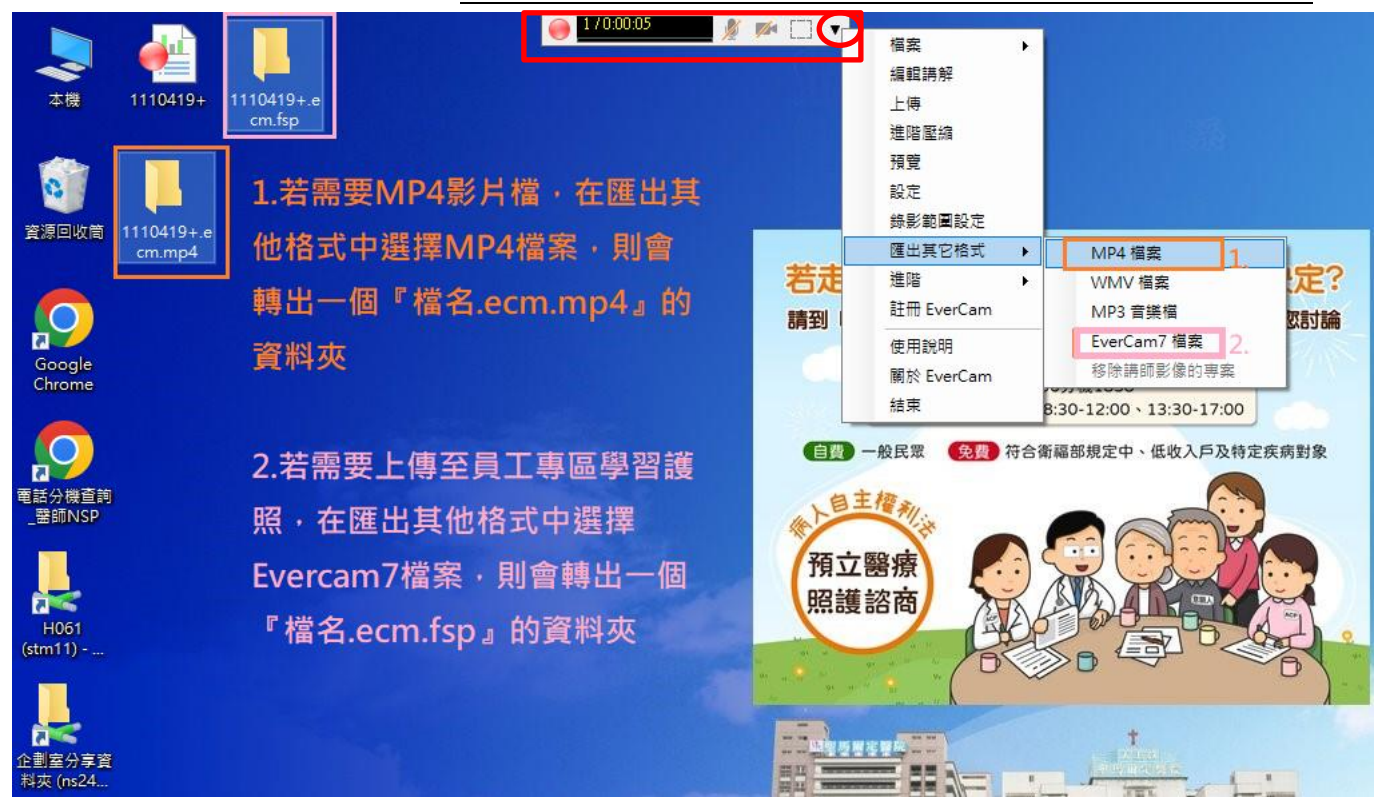

圖二:選擇想要的格式轉檔

- 3. 若是刪除『media file』檔後,需再重新修改檔案內容,可從轉出的evercam7,再次開啟編輯, 但此方式僅用於有轉出Evercam7檔案夾才可適用。
- 4. 使用方式:點選evercam7資料夾→點選project→出現是否需升級之提醒視窗→選擇『是』(圖三) →出現編輯框。
	- 4.1 需要直接在原檔接續錄製,按紅色圓形開始鈕即可(圖四)。
	- 4.2 若是要編輯檔案,點選倒三角型進入編輯講解(圖五)。
- 5. 編輯後,可再選取需要轉出的格式(方法圖二說明)即可。

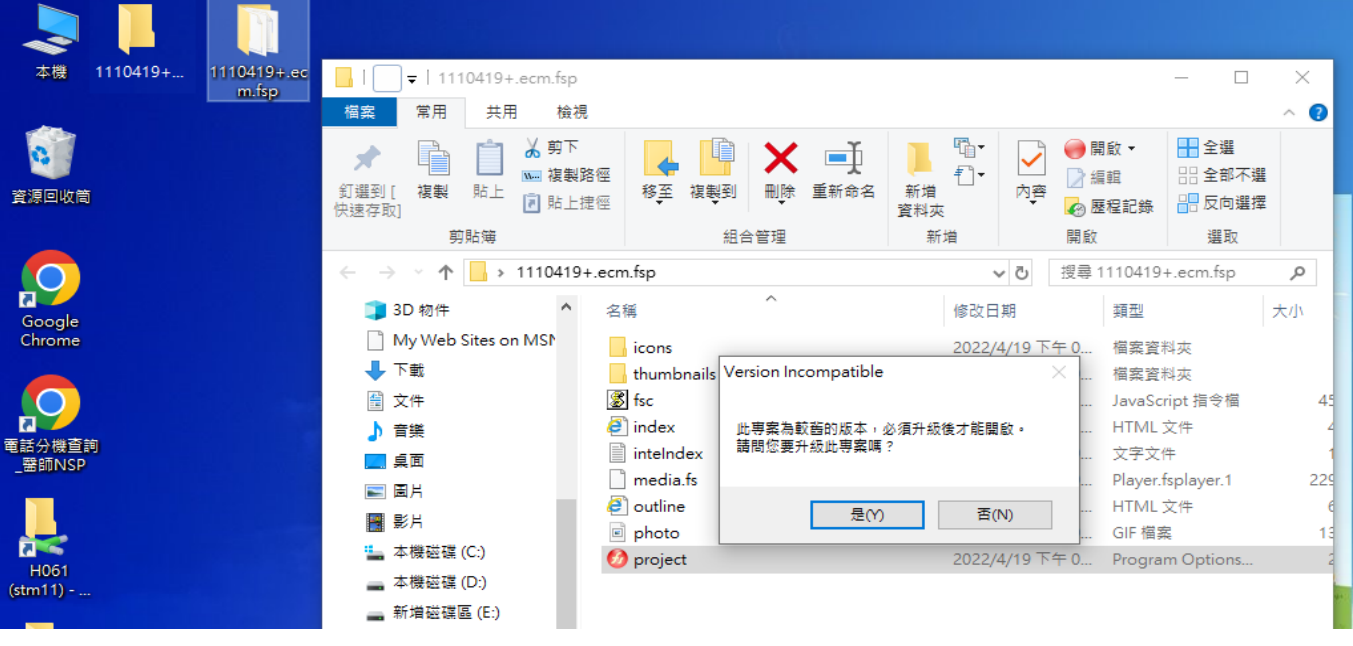

圖三:從evercam7再回覆成evercam9編輯之提醒視窗

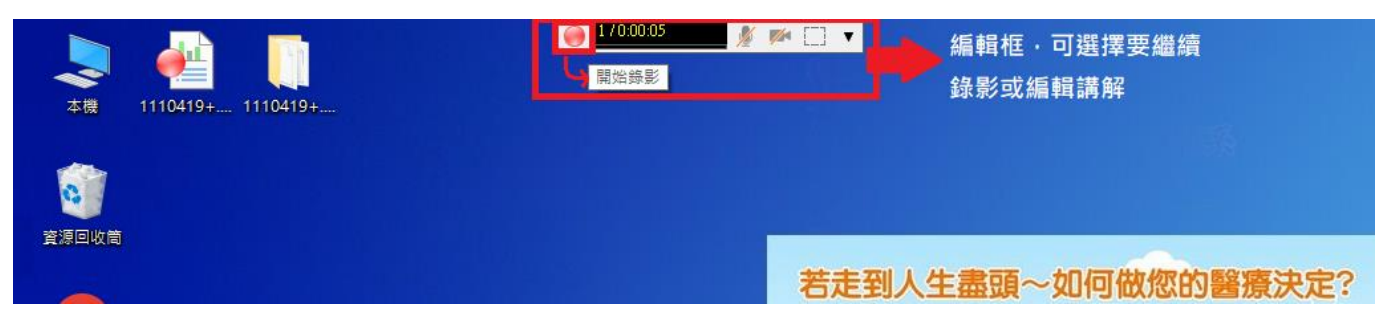

圖四:需要直接在原檔接續錄製,按紅色圓形開始錄影

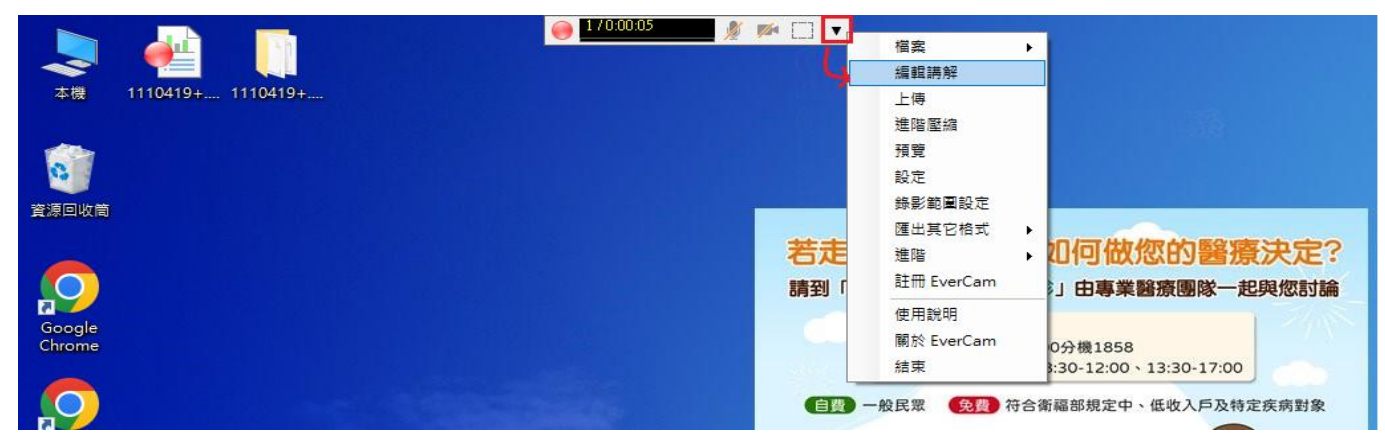

圖五:點選倒三角型進入編輯講解